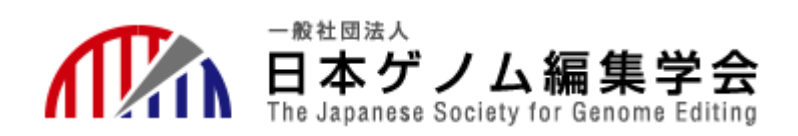

#### 日本ゲノム編集学会第7回大会

### 会期:2022年6月6日(月)-8日(水)

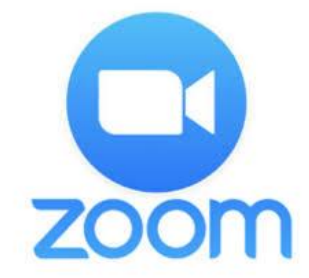

# **座長用 Zoomマニュアル**

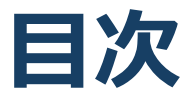

★必要備品/環境 ZOOMインストール

- ・必要備品/環境
- ・Zoomインストール(PC)
- ・アプリをダウンロードできない場合

★ZOOMウェビナー画面、主な操作方法

- ・ZOOMウェビナー画面
- ・ZOOMウェビナーへのアクセス方法
- ・全画面の設定
- ・参加者名の設定
- ・Q&A(聴講者)
- ・Zoomの動作確認
- ・マイク/ビデオの設定
- ・画面共有
- ・画面共有時:ポインター表示
- ・画面共有時:発表スライド内の動画再生時の音声共有
- ・Q&A
- ・チャット
- ・Zoomの動作確認

#### ★当日発表要項

- ・基本ルール
- ・本番前テスト
- ・講演開始前
- ・開始ー講演ー質疑応答ー終了

★注意まとめ

# **必要備品/環境 ZOOMインストール**

### **必要備品/環境**

1.インターネット環境

光ケーブルなどの高速なインターネット回線

2.端末

インターネット接続が可能なPC

 $<$  OS  $>$ 

Windows (10 or 8 or 8.1)

Mac (OS 10.7以降)

3.スピーカー、イヤフォン

ヘッドセットや外部接続イヤフォン/マイクのご使用を推奨いたし ます。

※有線タイプの製品を推奨いたします。Bluetooth等のワイヤレス イヤホンでは端末~イヤホンをつなぐネットワークが不安定に なった場合、音声が乱れる場合があります。

お持ちでない方は、マイクが内蔵されているパソコンをご使用し、 できるだけ雑音が入らないお部屋を確保してください。

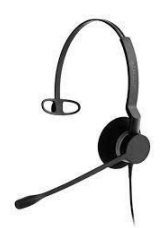

4.カメラ

パソコン内蔵カメラ、(内蔵されてない場合は)外部接続カメラ をご使用ください。

## **Zoomインストール**

■Zoom ダウンロードURL: [https://zoom.us/download#client\\_4meeting](https://zoom.us/download#client_4meeting)

#### ①上記URLにアクセスし、「ミーティング用Zoom クライアント」からダウンロードしてください。

ミーティング用Zoomクライアント

最初にZoomミーティングを開始または参加されるときに、ウェブブラウザのクライアント が自動的にダウンロードされます。ここから手動でダウンロードすることもできます。

ダウンロード

バージョン5.0.0 (23168.0427)

②ダウンロードされたファイルをダブルクリックす ると、アプリのインストールが始まります。

③サインアップ画面が表示されたらインストール完 了です。

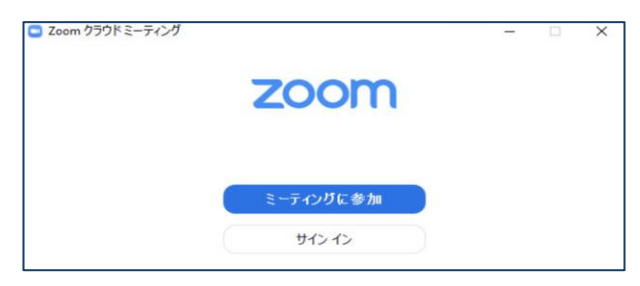

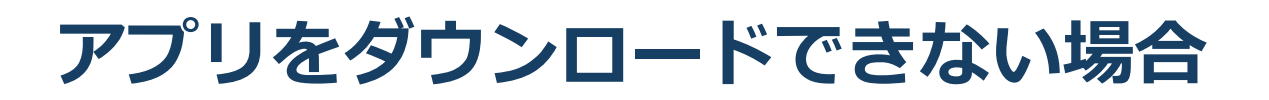

セキュリティ上の理由でアプリをダウンロード できない場合も、視聴および講演は可能です。

視聴サイトからZOOMにアクセスすると、下記画面が表 示されます。

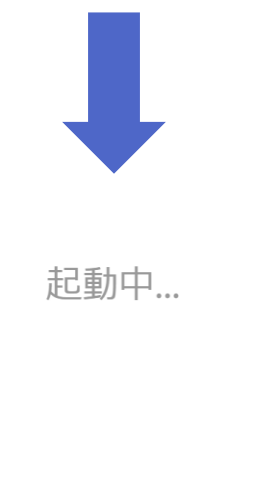

システムダイアログが表示されたら [Zoomミーティングを開く] をクリックしてくだ さい。 -ティングを起動するかZoomをダウンロードし ブラウザが何も表示しない場合、 ここをクリックし ます。 て実行

赤いマルで囲んだ箇所をクリックするとZOOMサイト へ移行します。

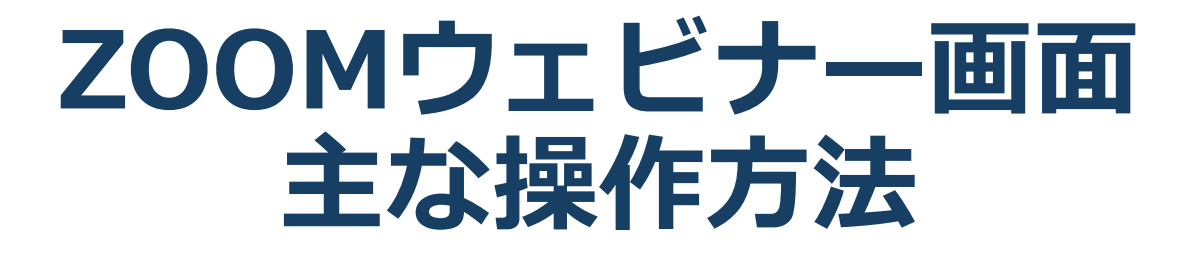

## **ZOOMウェビナー画面**

#### **本大会ではZOOMの中でもセミナー向けに開発された 「ZOOMウェビナー」を採用しております 会議用ZOOMの画面とは異なりますので、ご注意ください**

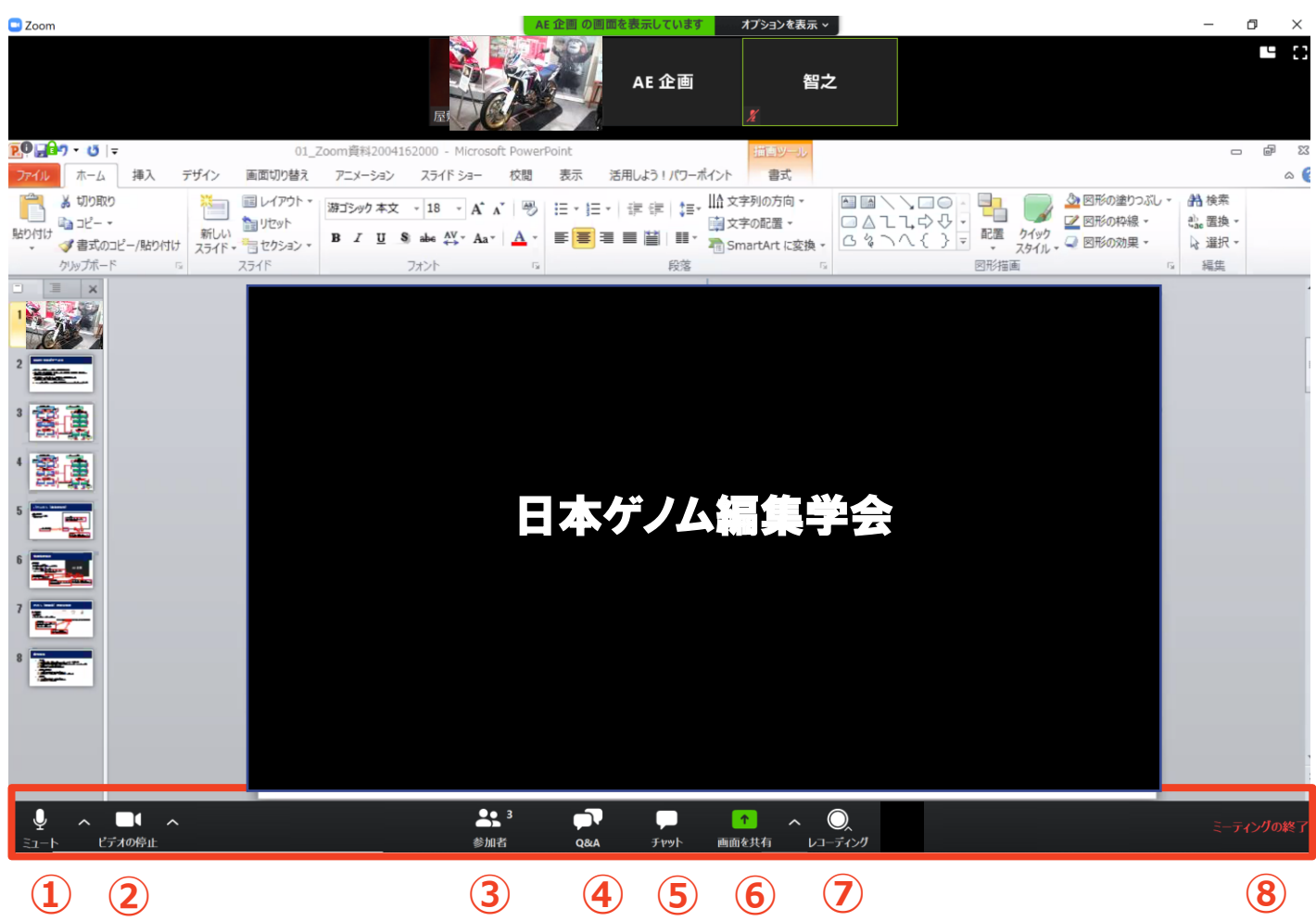

- **① ミュート:音声のオン・オフを切り替えられる 使用するスピーカー、マイクを設定できる。**
- **② ビデオの停止:カメラのオン・オフを切り替えられる 使用するカメラを設定できる。**
- **③ 参加者:ZOOMサイトに参加している人を確認できる**
- **④ Q&A:本会では「聴講者との質疑応答」に使用する**
- **⑤ チャット:本会では「講演中の座長ー演者間の連絡」に使用する**
- **⑥ 画面の共有:自身のPC画面(発表スライド等)を参加者に共有できる**
- **⑦ レコーディング:不使用(事務局で管理します)**
- **<sup>⑧</sup> ミーティングから退出:自身がZOOMサイトから退出できる** <sup>8</sup>

### **ZOOMウェビナーへの アクセス方法**

①大会事務局からお送りした座長用のZOOMサイ トのURLにアクセスしてください。

※聴講者用のURLからアクセスしないようにご 注意ください。

②下記画面に移行し、画面上部にウィンドウが開 くので、「ZOOMを開く」を選択してください。 ウィンドウが開かない場合は、下部の「ここをク リック」をクリックしてください。

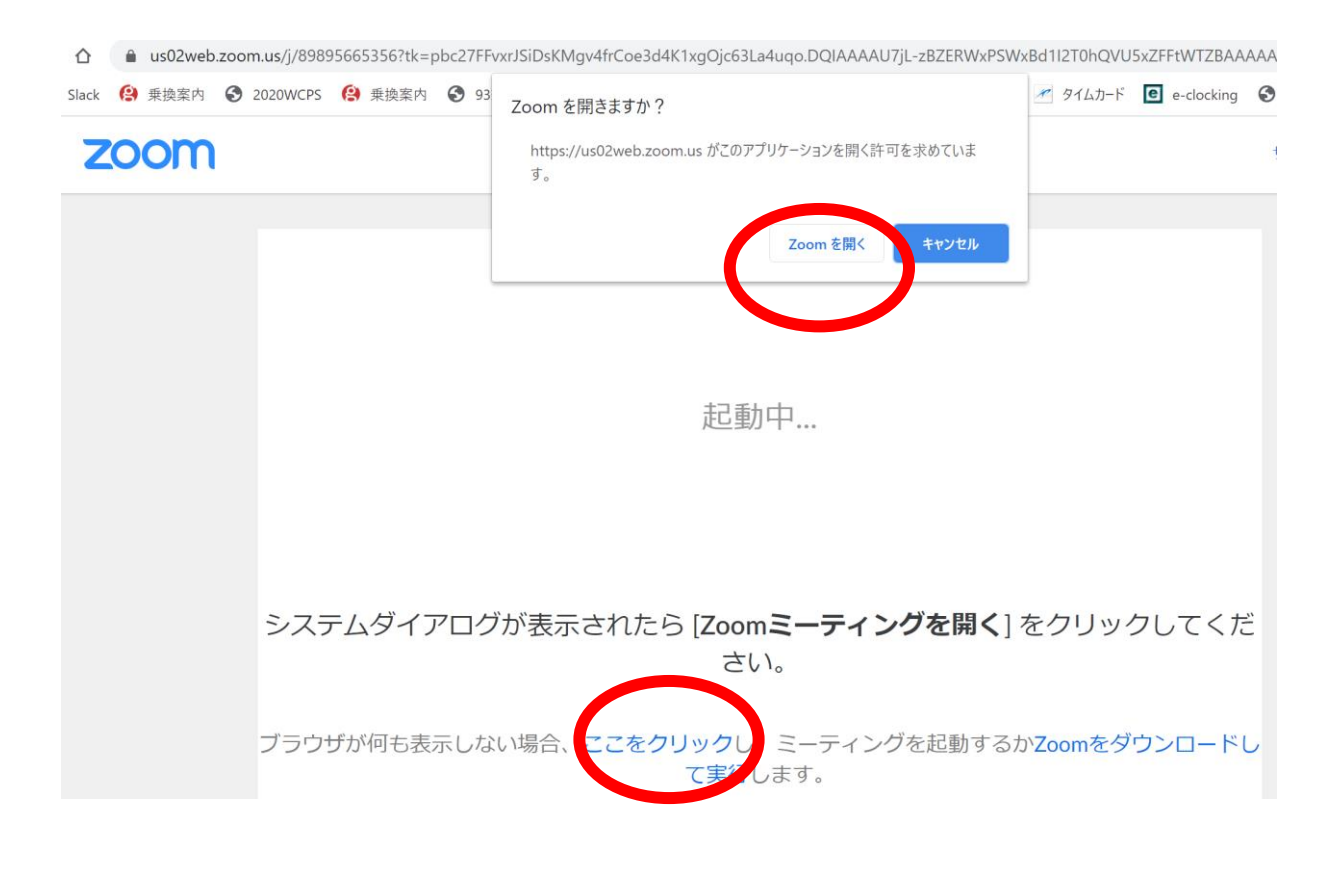

#### ③ZOOMサイトにアクセスできます。

### **全画面の設定解除**

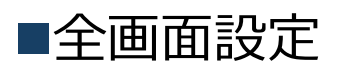

全画面設定時はZOOM以外のアプリを表示できません。 解除したい場合は画面をダブルクリックするか「オプ ション表示」にカーソルを合わせて「全画面の終了」 を選択してください。

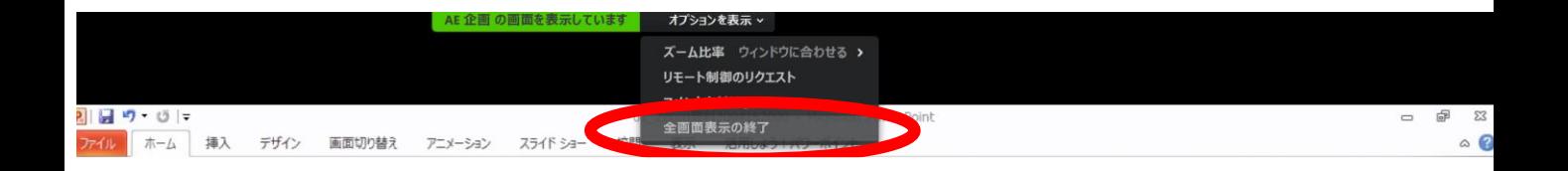

#### 再び全画面に設定する場合は、画面右端のボタンを押 してください。

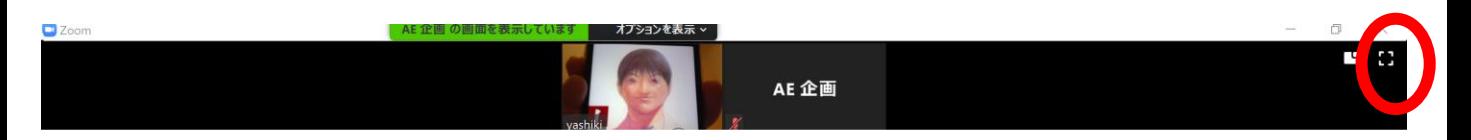

## **参加者名の設定**

■初期設定

大会事務局が事前に参加者名を設定しており、 ZOOMウェビナーに入ると、下記名称で表示されま す。

「演題番号+講演者氏名」例:講演1 薬事太郎

※原則表示名は初期設定から変更する必要はありま せんが、表記に誤りがありましたら、下記方法で変 更することも可能です。

◆「参加者」をクリックする ◆参加者一覧から自分の名前にマウスを近づけ、「詳 細」をクリックし、「名前の変更」を選択する。

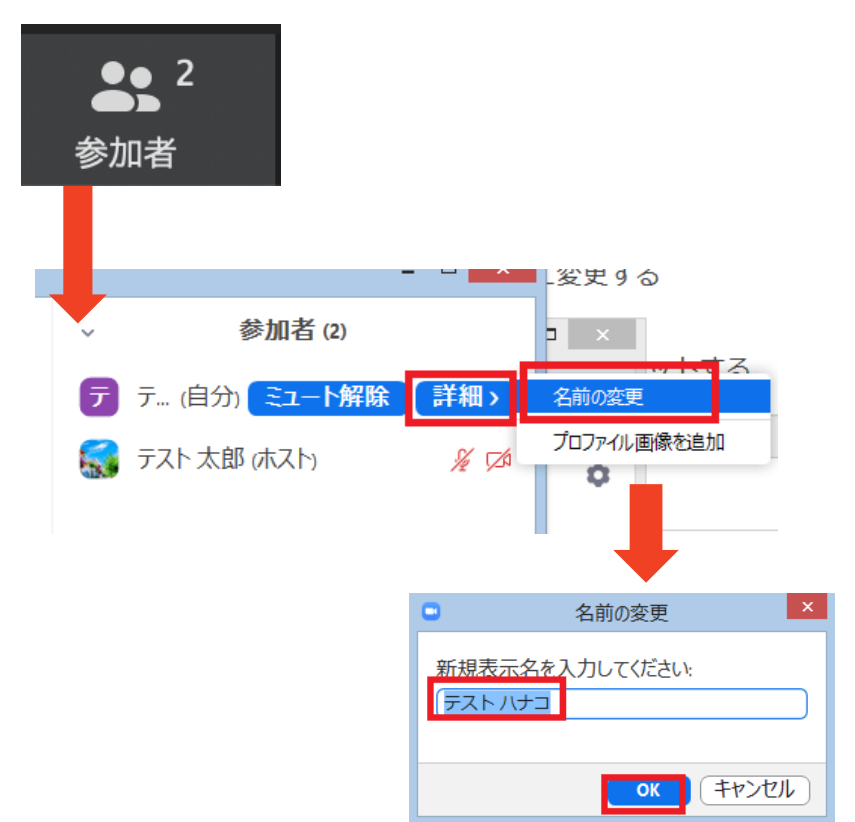

## **マイク/カメラの設定**

■ZOOMに最初にアクセスした際 音声はON、カメラもONの状態です。 自身の音声が座長・他の演者・聴講者に聞こえるため、 不要な場合は、音声をOFFにしてください。

■ON/OFFの切り替え方

下記は音声:OFF、カメラ:ONの状態です。

それぞれのアイコンをクリックすると、ON/OFFが切り 替わります。

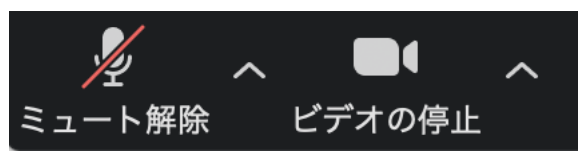

■音声/ビデオをONにした場合も、起動しない場合は、 各機能の右隣「^」マークをクリックし、使用するマ イク、スピーカーやカメラをご確認ください。

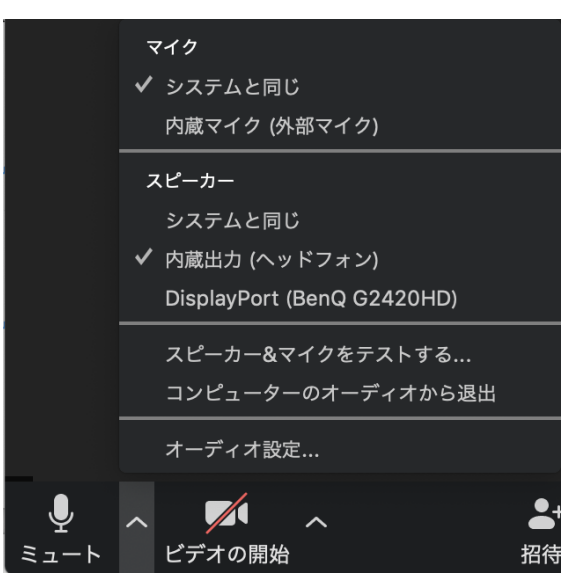

#### **画面共有**

■座長・他の演者・聴講者に自身のパソコンの画面(発 表スライド等)を共有できます。

①ZOOM画面の下にカーソルを合わせて「画面共有」を

クリックしてください。

②ご自身のデスクトップで起動しているアプリの画面一 覧が表示されますので、発表スライドの画面を選択して ください。

③画面共有が始まります。

**※発表者ツールは使用できません。**プリント出力するな どして対応してください。

「共有の停止」を押すと画面共有が終わります。

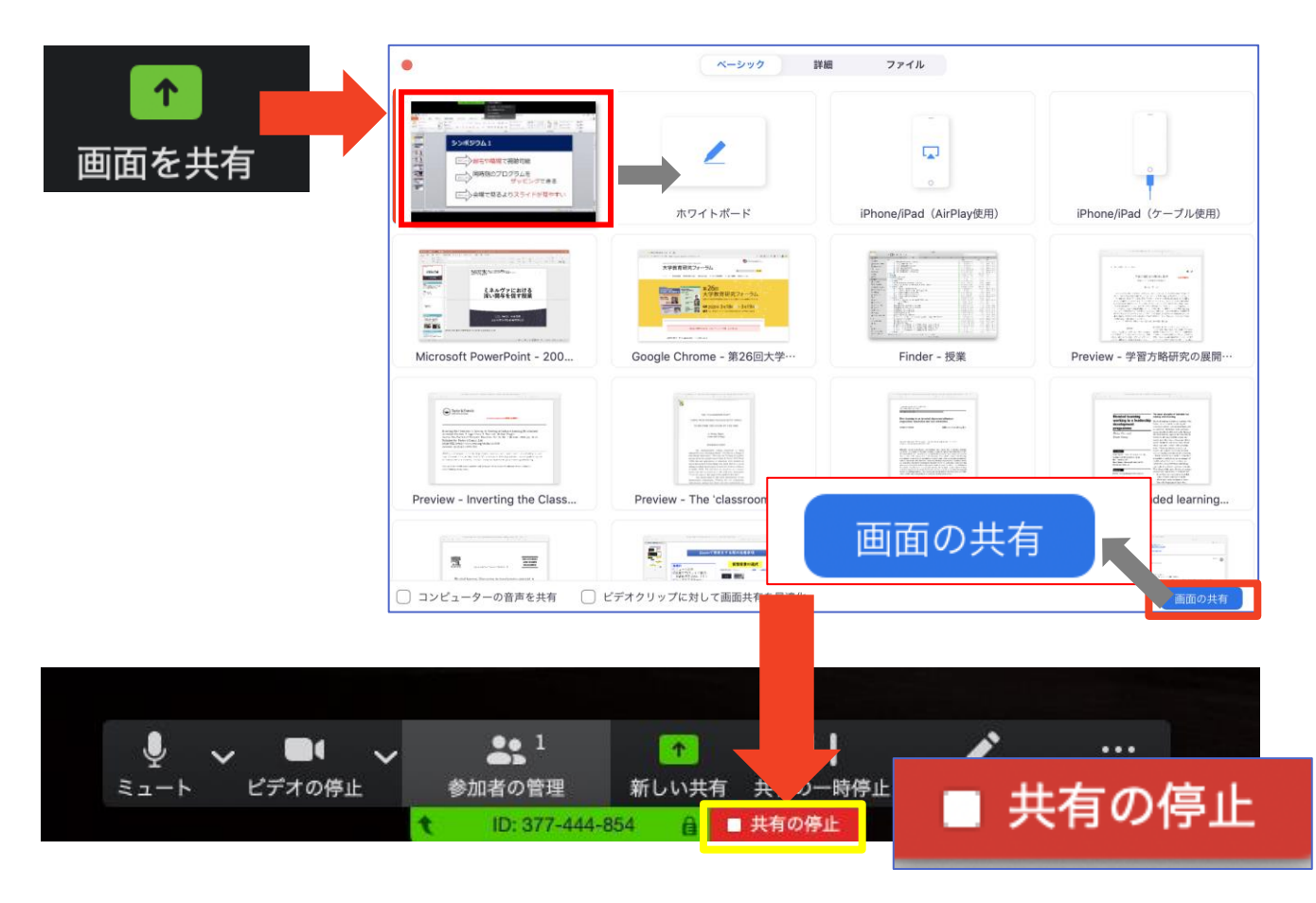

**画面共有時:ポインター表示**

■画面共有時(発表スライド表示時)にマウスのカーソ ルをレーザーポインター表示に変更することができま す。

① 画面の共有ができた時点で、画面上にメ ニューが出てくるので「コメントを付ける」をク リックします。

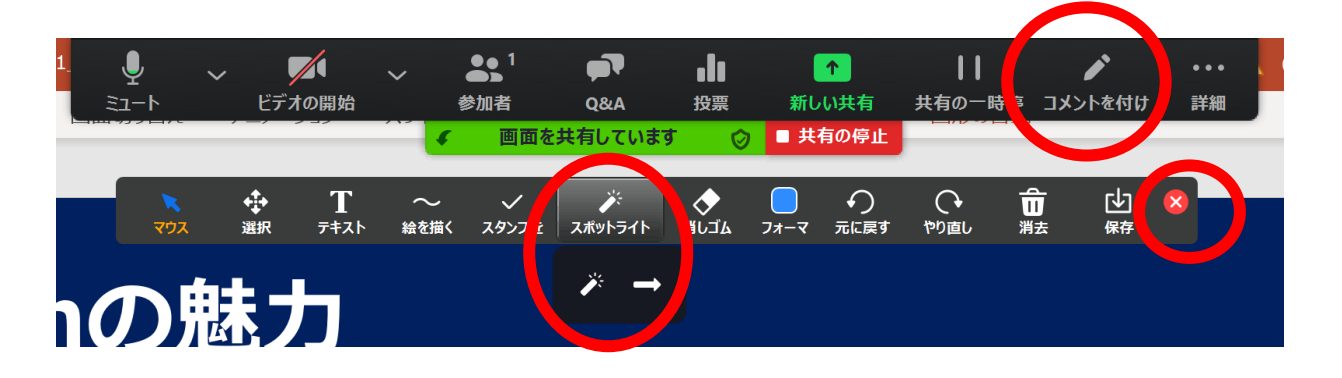

② ツールバーが表示されるので「スポットライ ト」を選択すると、下記のようにポインター表示 となります。

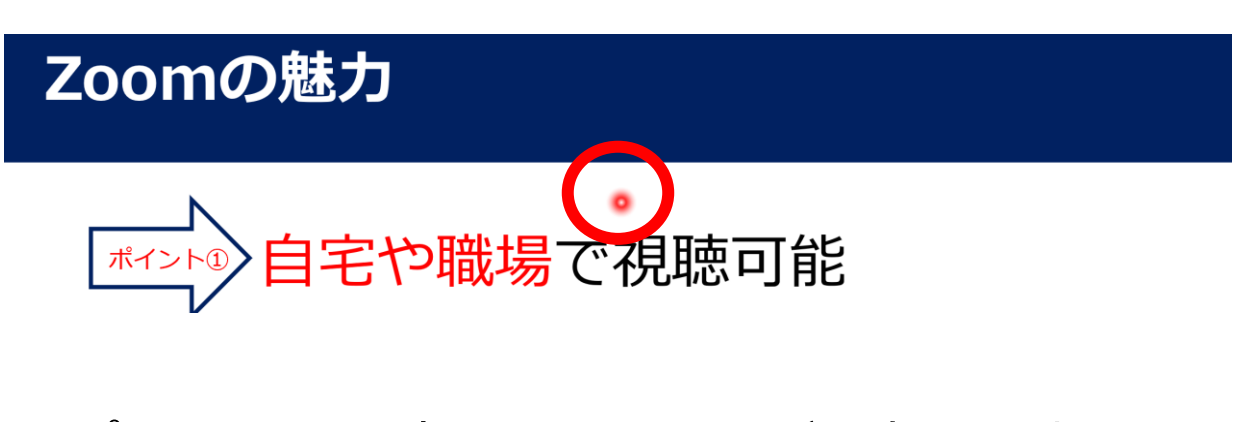

③ポインターを消すにはツールバー右上の赤い× をクリックします。

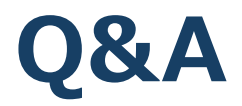

■本大会では聴講者からの質問を「Q&A」機能において、テキ ストメッセージで受け付けます。

※聴講者が多数になることが想定され、運営管理が

困難なことから、音声による質問は受け付けません。 ※適当な質問を座長が選び、聴講者の代わりに各演者に 質問していただきます。そのため、テキストメッセー ジでの返信は必要ありません。

①聴講者から質問が送られた場合、下記のように「Q&A」 タブに質問数が赤で表示されます。

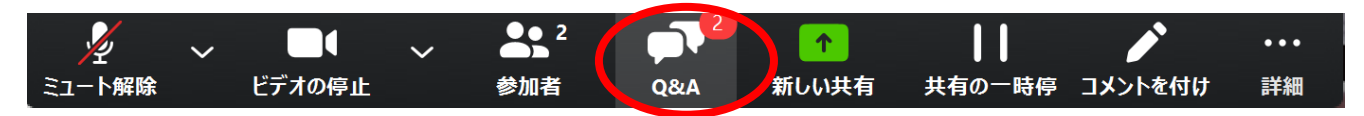

②「Q&A」タブをクリックすると下記のように質問された テキストが表示されます。

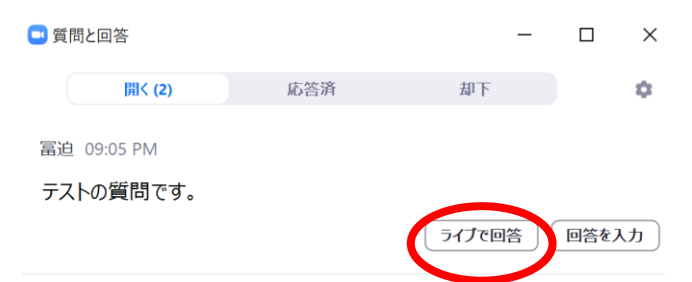

③適当な質問があった場合「ライブで回答」をクリックしてく ださい。聴講者にも質問内容が表示されるので(それまでは聴 講者は質問内容を閲覧できません)その後座長から講演者に質 問をしてください。

※不適切な質問があった場合は「ライブで回答」をクリックし ない限りは、聴講者に内容は表示されません。

### **チャット**

■本大会では「チャット」機能はセッション中の座長ー演者間 の通信ツールとしてご利用ください。 ※聴講者には使用を禁止しております。 ※演者の講演中は「チャット」のご利用も可能ですが、音声を 通して座長にご連絡いただいても構いません。

①「チャット」タブを選択します。

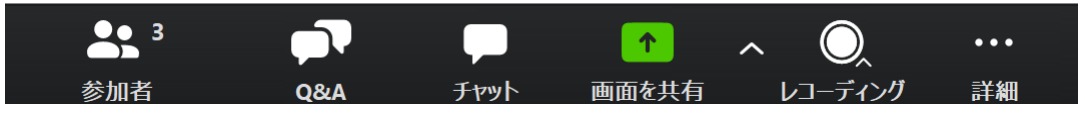

②右下のような画面が表示されます。 「ここにメッセージを入力します」と書いてある箇所に テキストを入力し、送信先に「すべてのパネリスト」を 選択肢し送信してください。

#### **※ 「すべてのパネリストおよび出席者」を選択すると聴講者 も内容が閲覧できるので**

**ご注意ください。**

※チャット表示を消したい ときはチャット画面上部の 「ー」をクリックし、 「閉じる」を選択してくだ さい。

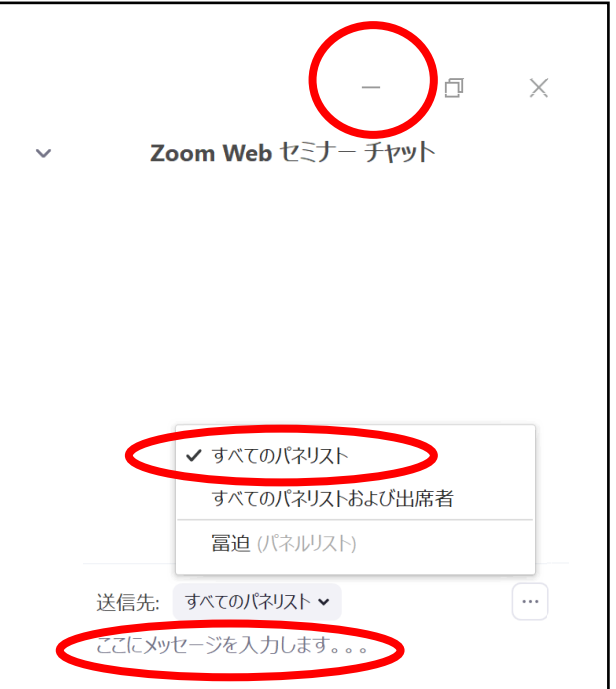

## **Zoomの動作確認**

#### ■ミーティングが始まる前に、Zoomが提供してい るテストページから動作確認ができます。

#### ◆ビデオカメラのテスト

https://support.zoom.us/hc/ja/articles/201362313- %E3%83%93%E3%83%87%E3%82%AA%E3%82%92%E3%83%86%E3%82% [B9%E3%83%88%E3%81%99%E3%82%8B%E6%96%B9%E6%B3%95%E3%81](https://support.zoom.us/hc/ja/articles/201362313-%E3%83%93%E3%83%87%E3%82%AA%E3%82%92%E3%83%86%E3%82%B9%E3%83%88%E3%81%99%E3%82%8B%E6%96%B9%E6%B3%95%E3%81%AF-)  $%AF-$ 

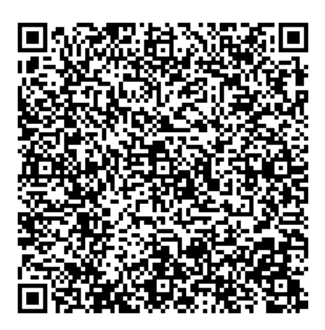

◆スピーカーとマイクのテスト

https://support.zoom.us/hc/ja/articles/201362283- [%E3%82%B3%E3%83%B3%E3%83%94%E3%83%A5%E3%83%BC%E3%82%BF%](https://support.zoom.us/hc/ja/articles/201362283-%E3%82%B3%E3%83%B3%E3%83%94%E3%83%A5%E3%83%BC%E3%82%BF%E3%83%BC-%E3%83%87%E3%83%90%E3%82%A4%E3%82%B9%E3%82%AA%E3%83%BC%E3%83%87%E3%82%A3%E3%82%AA%E3%81%AB%E5%8F%82%E5%8A%A0%E3%81%BE%E3%81%9F%E3%81%AF%E3%83%86%E3%82%B9%E3%83%88%E3%81%99%E3%82%8B%E3%81%AB%E3%81%AF%E3%81%A9%E3%81%86%E3%81%99%E3%82%8C%E3%81%B0%E3%82%88%E3%81%84%E3%81%A7%E3%81%99%E3%81%8B-) E3%83%BC-

%E3%83%87%E3%83%90%E3%82%A4%E3%82%B9%E3%82%AA%E3%83%BC %E3%83%87%E3%82%A3%E3%82%AA%E3%81%AB%E5%8F%82%E5%8A%A0 %E3%81%BE%E3%81%9F%E3%81%AF%E3%83%86%E3%82%B9%E3%83%88% E3%81%99%E3%82%8B%E3%81%AB%E3%81%AF%E3%81%A9%E3%81%86%E 3%81%99%E3%82%8C%E3%81%B0%E3%82%88%E3%81%84%E3%81%A7%E3 %81%99%E3%81%8B-

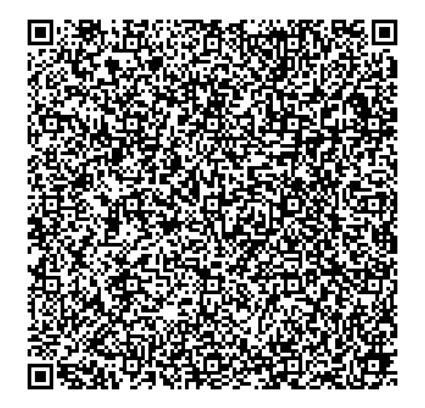

# **当日発表要項**

- **・基本ルール**
- **・本番前テスト**
- **・講演開始前**
- **・開始ー講演ー質疑応答ー終了**

■発表時間/待機

テストサイトにて音声・カメラ・画面の共有等のテス トをセッション開始20分前にしていただき、座長と段 取りをして頂きます。その後、メイン会場にお移り頂 き、時間になりましたらご講演をお願いいたします。

■時間厳守

あらかじめ設定された講演時間を厳守してください。

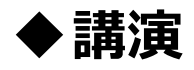

Zoomの画面上に時間計時をカウントダウンで表示さ せていただきます。お時間にご注意ください。

#### ■講演中のカメラ画像(顔画像)

講演の際は大会事務局で座長/演者のカメラ画像(顔 画像)をオンにし、講演中はカメラ画像(顔画像)を オフにいたします。講演後に再びカメラ画像をオンに させて頂きます。

■発表スライド内の動画使用

本大会では発表スライド内の動画使用をお控えいただ けますよう、お願いいたします。

# **セッション当日 本番前テスト**

#### ■セッション当日 本番前テスト

ご発表いただくセッションが始まる20分前に下記URL にアクセスいただき、テストをしていただきます。そ の際、事務局スタッフからセッション開始ー終了まで の流れを説明させていただきます。

https://zoom.us/j/94045314485?pwd=cEx3Q3F3 cXA5aE1EU0c0RDN0WWRZQT09

ミーティングID:940 4531 4485 パスコード:258214

<主な確認点>

①モニター/音声チェック

②画面操作

③セッションの進行方法

④質疑応答

テストが完了このテストサイトをご退室いただき、事 前にお知らせさせていただきました、本番用のZoom ウエビナーの先生専用のURLにて本番のウエビナー会 場にご入室をお願いいたします。

### **講演開始前**

■ 【本番】ZOOMサイト URL 6月3日までに事務局から個別にメールいたします。 メールを紛失された方は下記までご連絡ください。

電話:03-3230-2744 E-mail:ge2022@aeplan.co.jp 6/6は下記までご連絡ください。 現地連絡先: 080-4137-9141,

①セッション開始20分にテストサイト、座長~講演者間で音声のやりとりがで きるかを確認してください。またセッション開始後のやり取りはチャット機能 を使って行うことをご案内ください。

https://zoom.us/j/94045314485?pwd=cEx3Q3F3cXA5aE1EU0c0RDN0 WWRZQT09

ミーティングID: 940 4531 4485 パスコード: 258214

※接続できていない演者がいる場合は発表順の変更をご検討の上、変更した順 番を各演者にお伝えください。

※接続時は「カメラ:OFF、マイクON」の状態です。

※この時点で視聴者もZOOMサイトに入ることができ、

本番前のやり取りを聴講できる状態です。

※座長が接続トラブル等でZOOMサイトに入れない場合、事務局で代行する場 合がありますこと、ご了承ください。

②ご自身の氏名表記が正しいかご確認ください。

③セッション開始まで「カメラ:OFF、マイクOFF」にして待機してください。 ※雑音やハウリングなどのトラブルを避けるため、講演や質疑応答以外の不要 なときはマイクをOFFにして下さい。

(4)開始直前に大会事務局から禁止事項(スクリーンショット/動画撮影禁止)を アナウンスいたします。

#### **開始-講演-質疑応答-終了**

- ①定刻になったら先ずは聴講者に向け、下記内容をご 案内ください。
- 1.音声による質疑応答は行いません。 聴講者の質問はQ&A機能を使い、テキストメッセー ジを送信してもらい、その中から座長が質問を選び、 聴講者の代わりに座長から講演者に質問いたします。
- 2.チャット機能は座長ー演者間のみでご利用ください。
- 3.変更点の周知

※講演順等の変更が生じた場合は、聴講者に案内し てください。

②担当セッションを開始することを聴講者に向けアナウ ンスをお願いいたします。

③講演者に発表スライドの表示(=画面共有)した後、 準備ができたことを音声で伝えてもらうようお願いして おります。(演者がマイクをつけ忘れていたら、音声で 演者にお伝えください)

演者がスタンバイできたら「演者氏名 ご所属」を読み 上げ、講演開始を促してください。演者の経歴等の紹介 の有無は座長に一任いたします。

例: xx先生 ご講演をお願いいたします

#### **開始-講演-質疑応答-終了**

④講演開始後は、カメラ・マイクをOFFでお願いいた します。

※座長ー講演者間でコミュニケーションを取りたいと きは、チャット機能でテキストメッセージを送信して ください。

⑤タイムキーパーは事務局のスタッフがつとめます。

Zoomの画面上に時間計時をカウントダウンで表示さ せていただきます。お時間にご注意ください。

#### ◆講演

※演者が持ち時間を超過している場合は、 マイクを ONにして音声で演者に警告してください。

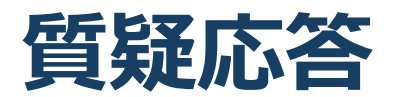

⑥聴講者からの質問がある場合は、Q&Aボタンにポップアップで質問数 が表示されます。クリックすると質問内容を閲覧できるので、適当な質 問を選び「ライブで回答」を選択してください。

聴講者にも質問内容が表示されますので、その後、聴講者からの質問 (Q&A)を、代読していただき、講演者へ質問jをして下さい。(不適 切な質問があった場合も「ライブで回答」で押さない限りは聴講者には 質問内容が表示されません)

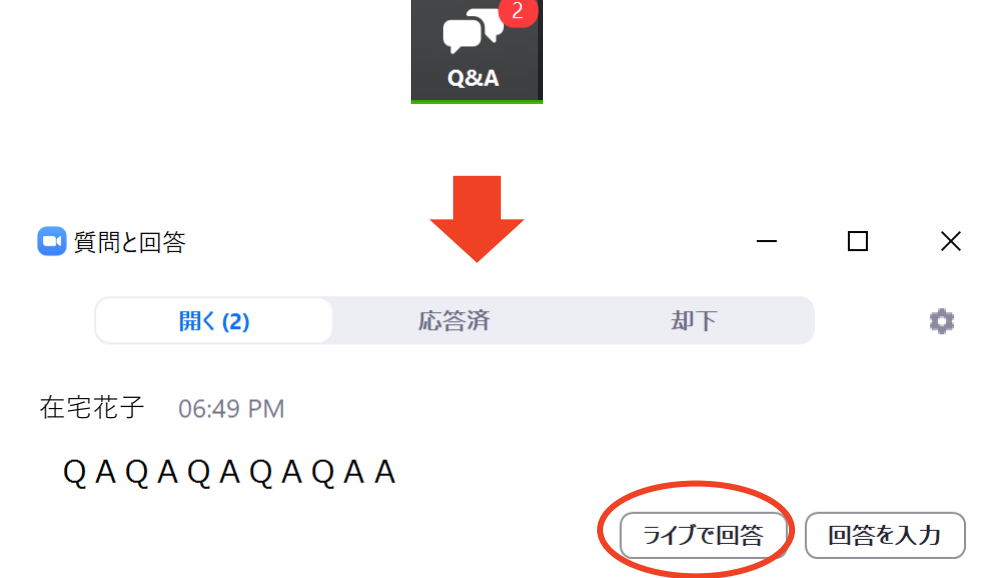

※質問がない場合は、座長から演者にご質問をお願いいたします。 また聴講者に向け、Q&A機能で質問を受け付けることを再度ご案内くだ さい。

### **講演中の注意まとめ**

**1 . ご発言するときは、 マ イ ク と カ メ ラ を オ ン に し て く ださい。**

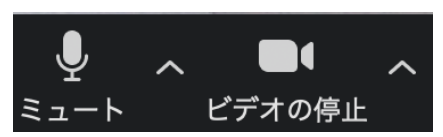

- **2.外部接続スピーカー、マイク、カメラを使う場合は の 使 用 す る 製 品 が 設 定 さ れ て い る か ご 確 認 く だ さ い 。**
- **3.講演者の準備ができたら、講演者から座長へ音声 でスタンバイできたことを報告するよう伝えてお ります。**
- **4.講演時間は厳守してください。 タイムキーパーは事務局のスタッフがつとめます。 Z o o m の画面上に時間計時をカウントダウンで表示 させていただきます。お時間にご注意ください。**
- **5 . 質疑応答は聴講者によるテキストメッセージを 座長が代読して行います。**

**(聴講者と音声を通した質疑応答は行いません)**